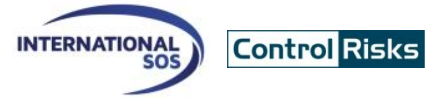

#### **Downloading and using the Assistance App for**  $\mathbf{F}$  $\mathbf{B}$ EB.

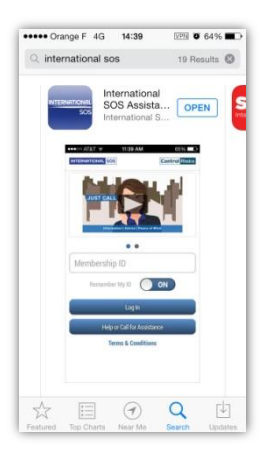

1. Download the Assistance App from<http://app.lk/sos-member> or the App Store, Google Play and App World. It is free to download and use for all Intl.SOS members.

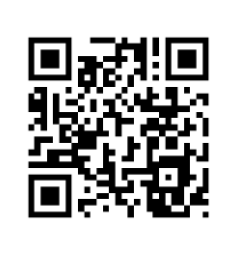

2. You can also scan this QR Code, it will automatically open the Assistance App's download page in your phone's browser.

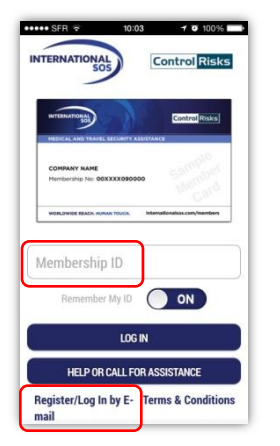

3. When starting the App, login with either your Membership number or your email to enable Travel Itinerary view in the menu (only for TravelTracker clients).

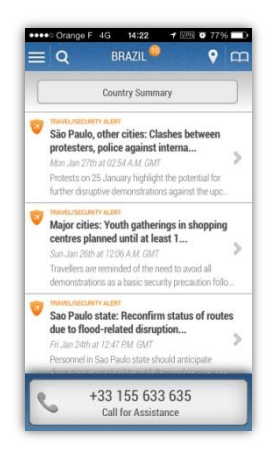

4. On the Assistance App's home screen, click on any icon to activate its function.

# **Learn about your membership's benefits**

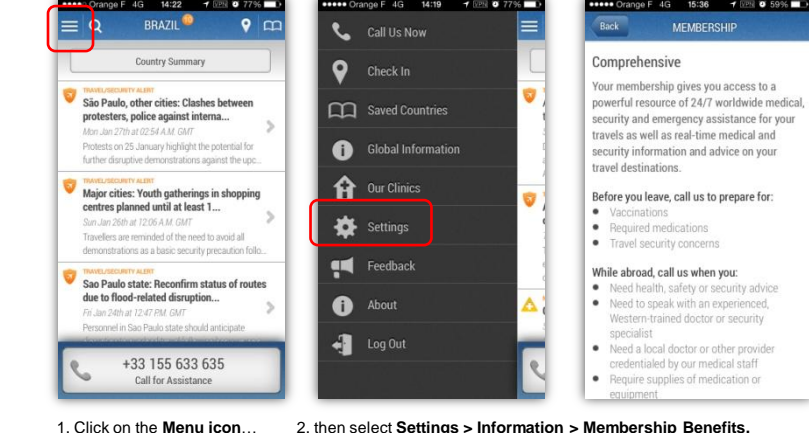

## **Check-In to share your location**

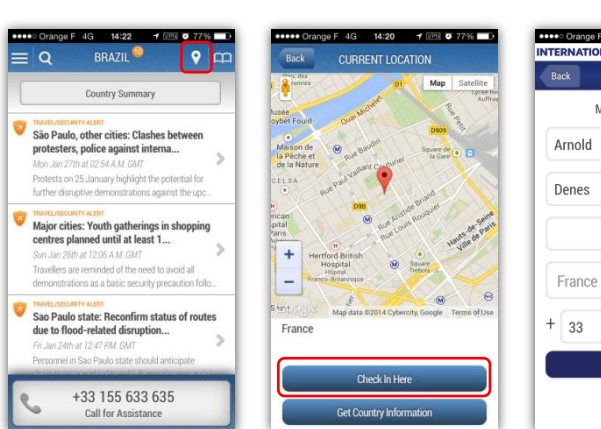

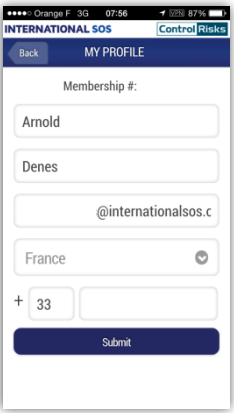

1. Click on the **Check-In icon**… 2. then click on **Check-In Now.**

#### 3.When using the function for the first time, you will be requested to enter your contact details.

#### **Calling for advice or assistance**

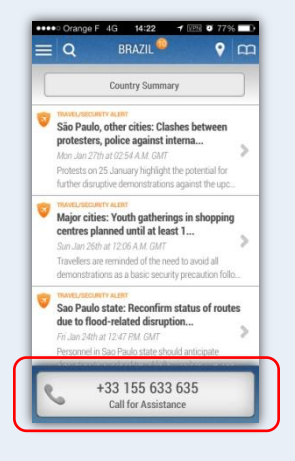

1. On the home page, click **Call for Assistance**, you'll be connected to the Assistance Center closest to your location.

2. Allow the application to make the call by allowing the Assistance App to utilize your phone's resources such as placing a call. The Assistance App is TRUSTe certified which ensure your private data is protected.

\* contact us for a list of compatible devices

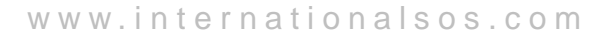

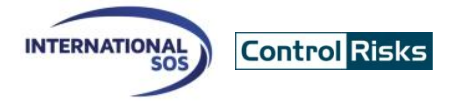

#### **View alerts**

Q Check In

A

Ĥ Our Clinics

Settings

Feedback

Saved Countries

**Global Information** 

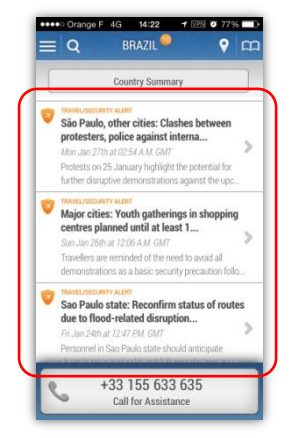

1. Click on any **Alert** on the home screen to read the details for the selected country

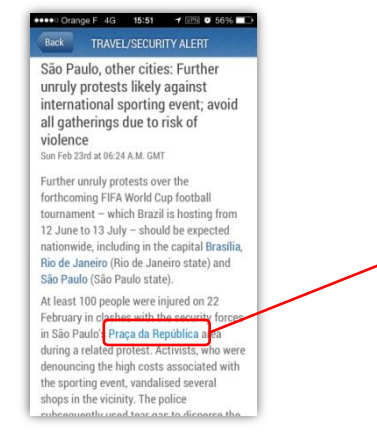

3. Alerts can contain hyperlinks which will point to a map showing the impacted area **O** About  $\begin{array}{ccc} \bullet & \bullet & \bullet & \bullet \end{array}$  Log Out

Ō

Ú

2. Click on **Global Information** to read all current alerts worldwide.

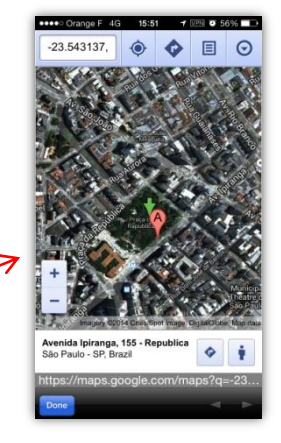

4. Navigate the map to learn more about where the event or incident is taking place

#### **View country guides**

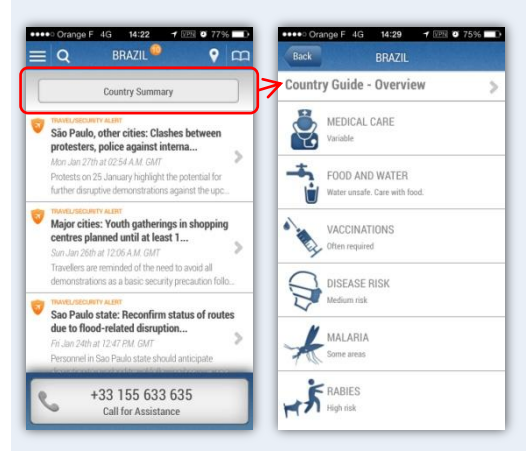

1. Click on **Country Summary** on the home screen to access the country guide. Click on any topic to read more about it.

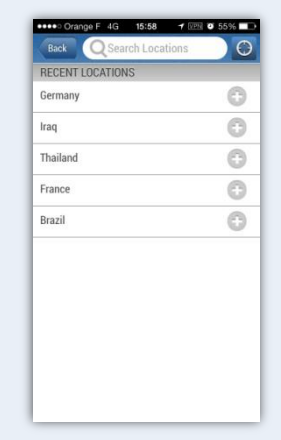

2. You can change the country by typing the name of the country. Clicking the **Auto Locate** icon will default to the current country you are in.

## **Read about International SOS Clinics**

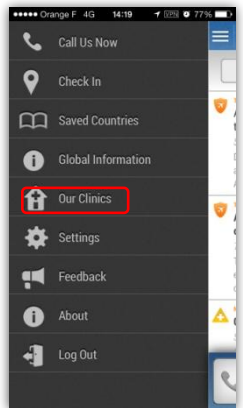

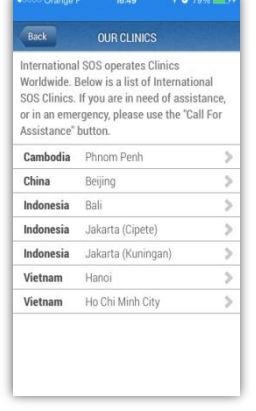

wish to read about.

## **Privacy statement**

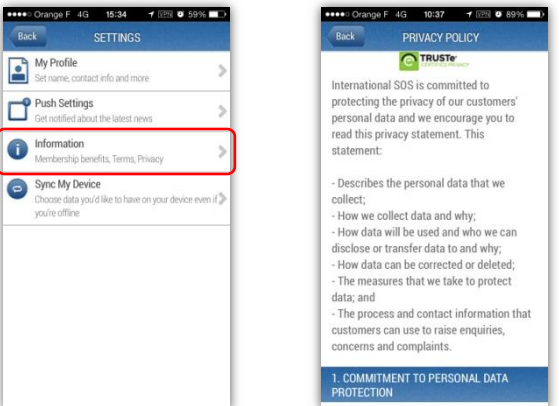

1.Click on **Clinics** on the home screen 2. Select the country and clinic you To view the **Privacy Statement select Settings>Information>Privacy Policy**

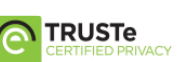

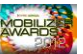

G